## iPad – Exporting photos and videos to storage drive with iPadOS by Joseph I (Hyper Support)

With the update to iPadOS, the HyperDrive for iPad Pro and the HyperDrive Power have become much more powerful tools for your uses. Here is how to export your photos to your storage drive (for privacy reasons, all photos have been covered with white/red squares):

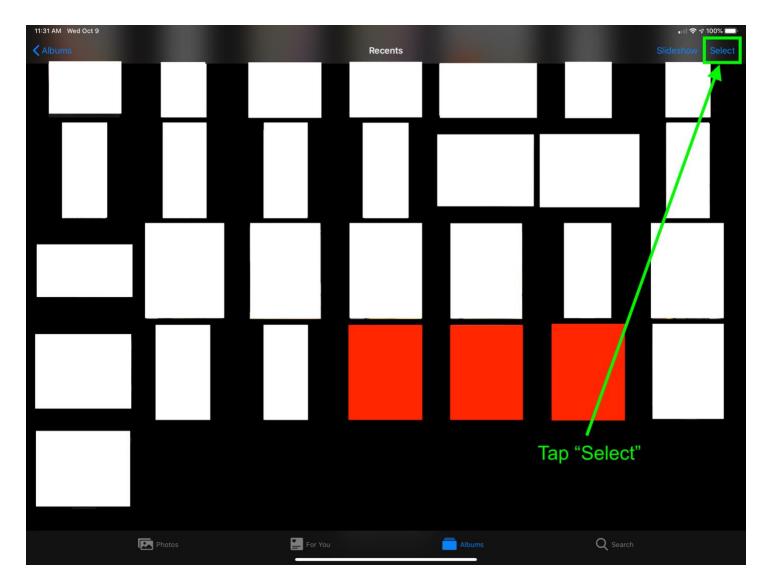

## Go to the photos app, find the photos/videos you want to select

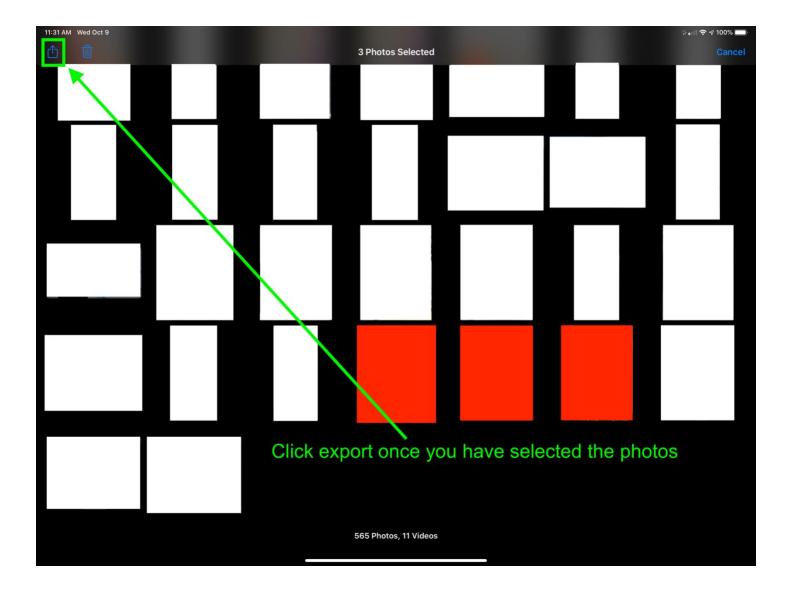

Selected photos are represented by the red squares

| Image: A processe of the processe of the procese of the processe of the procese of the processe | 11:31 AM Wed Oct 9 |                                        |          | * 🖬 🗢 🕈 100% 💼  |
|----------------------------------------------------------------------------------------------------|--------------------|----------------------------------------|----------|-----------------|
| Ferrorit Options     Copy Photos     Add to Shared Album     Add to Album     Add to Album     Duplicate     Hide   Slideshow   Copy ICloud Link     Save to Files     Print   Print   Import to PDF Viewer   Edit Actions   Select "Save to Files"                                                                                                    |                    | 3 Photos Selected                      |          | Cancel          |
| Ferrorit Options     Copy Photos     Add to Shared Album     Add to Album     Add to Album     Duplicate     Hide   Slideshow   Copy ICloud Link     Save to Files     Print   Print   Import to PDF Viewer   Edit Actions   Select "Save to Files"                                                                                                    |                    |                                        |          |                 |
| Add to Shared Album Add to Album Add to Album Duplicate Hide Sildeshow Copy iCloud Link Copy iCloud Link Save to Files Print Print Print Import to PDF Viewer Kdit Actions Edit Actions                                                                                                    |                    | 3 Photos Selected<br>Fremont Options > | ×        |                 |
| Add to Album   Duplicate   Hide   Sildeshow   Copy iCloud Link   Save to Files   Print   Print   Print with HP Smart   Import to PDF Viewer   Edit Actions   Select "Save to Files"                                                                                                    |                    | Copy Photos                            | ď        |                 |
| Duplicate   Hide   Sideshow   Copy iCloud Link   Save to Files   Print   Print with HP Smart   Import to PDF Viewer   Edit Actions   Select "Save to Files"                                                                                                    |                    | Add to Shared Album                    | ā        |                 |
| Hide   Slideshow   Copy iCloud Link   Save to Files   Print   Print with HP Smart   Import to PDF Viewer   Edit Actions   Select "Save to Files"                                                                                                    |                    | Add to Album                           | 5        |                 |
| Slideshow<br>Copy iCloud Link<br>Save to Files<br>Print<br>Print with HP Smart<br>Import to PDF Viewer<br>Edit Actions<br>Slideshow<br>Save to Files<br>Save to Files<br>Select "Save to Files"                                                                                                    |                    | Duplicate                              | Œ        |                 |
| Copy iCloud Link Save to Files Print Print Import to PDF Viewer Edit Actions                                                                                                    |                    | Hide                                   | Ø        |                 |
| Save to Files   Print   Print with HP Smart   Import to PDF Viewer   Edit Actions   Select "Save to Files"                                                                                                    |                    | Slideshow                              | $\odot$  | _               |
| Print Print with HP Smart Import to PDF Viewer Edit Actions Select "Save to Files"                                                                                                    |                    | Copy iCloud Link                       | Ø        |                 |
| Print with HP Smart Import to PDF Viewer Edit Actions Select "Save to Files"                                                                                                    |                    | Save to Files                          |          |                 |
| Import to PDF Viewer Select "Save to Files"                                                                                                    |                    | Print                                  |          |                 |
| Edit Actions                                                                                                    |                    | Print with HP Smart                    |          |                 |
| Edit Actions                                                                                                    |                    | Import to PDF Viewer                   | * Select | "Sove to Files" |
| 566 Photos, 11 Vídeos                                                                                                    |                    |                                        | Select   | Save to Flies   |
| 566 Photos, 11 Videos                                                                                                    |                    |                                        |          |                 |
|                                                                                                    |                    | 566 Photos, 11 Videos                  |          |                 |

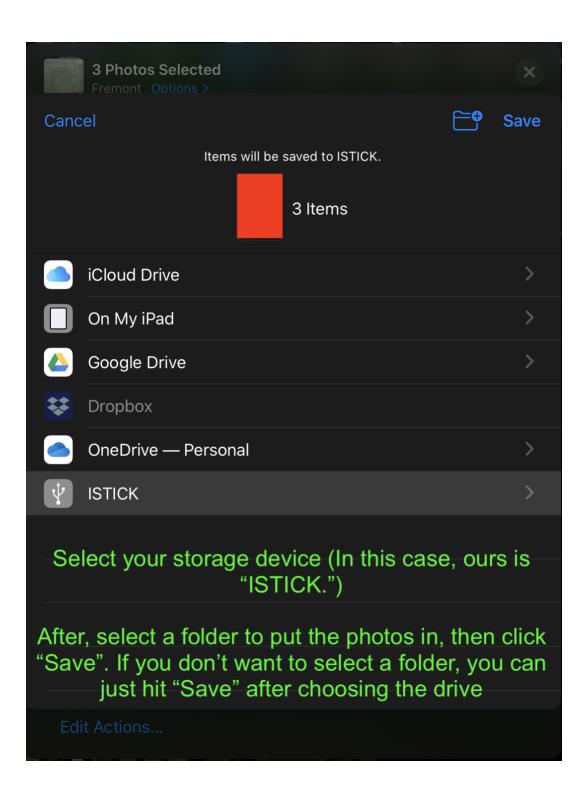

The photos/videos will export and be on your storage device!

Copyright/Right to use notice

iPad and iPadOS are copyrights of Apple, Inc. This PDF is an independent guide of how to use the Files app while using a HyperDrive product, created by me and has not been authorized, sponsored, or otherwise approved by Apple Inc.